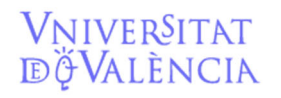

## **MANUAL USO PROGRAMA FACTURAE**

Este manual está elaborado en base a la experiencia de uso del programa Facturae en el Servei de Comptabilitat i Pressupost de la Universitat de València.

Puede consultarse más información en la página de Facturae: www.facurae.gob.es

#### **1.‐ DESCARGAR Y CONFIGURAR EL PROGRAMA.**

Enlace de descarga: https://www.facturae.gob.es/formato/Paginas/descarga‐aplicaciones.aspx

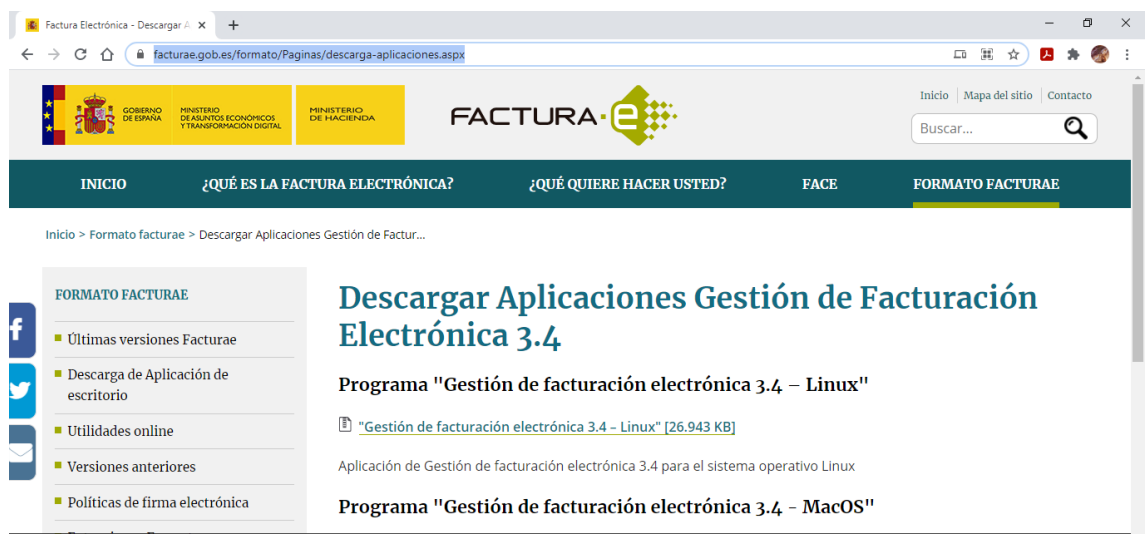

#### Una descargado e vez instalado lo abriremos

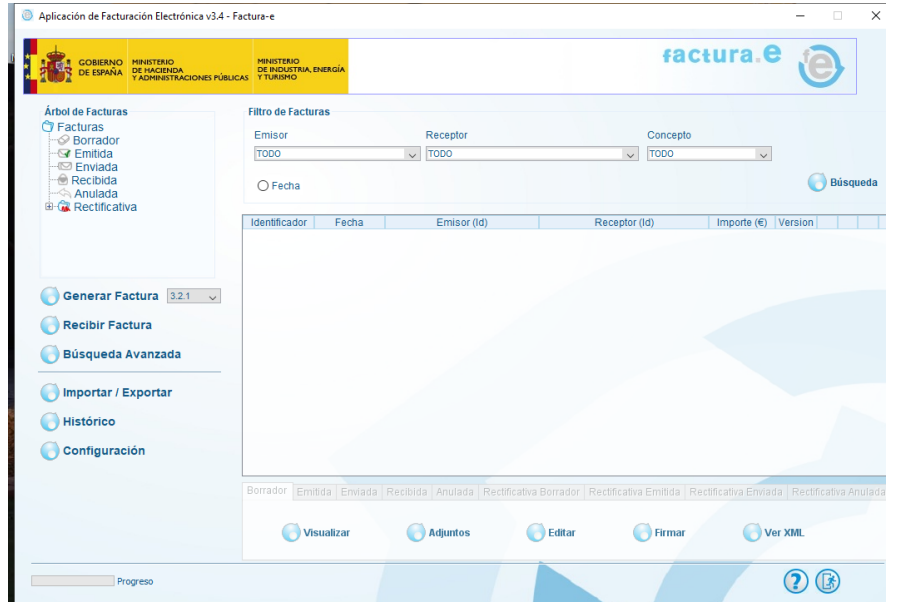

Email contacto: facturaelectronica@uv.es

Lo primero sería ir a configuración y poner configuración FACE. Aquí ponemos nuestro correo e indicamos la ruta del certificado digital

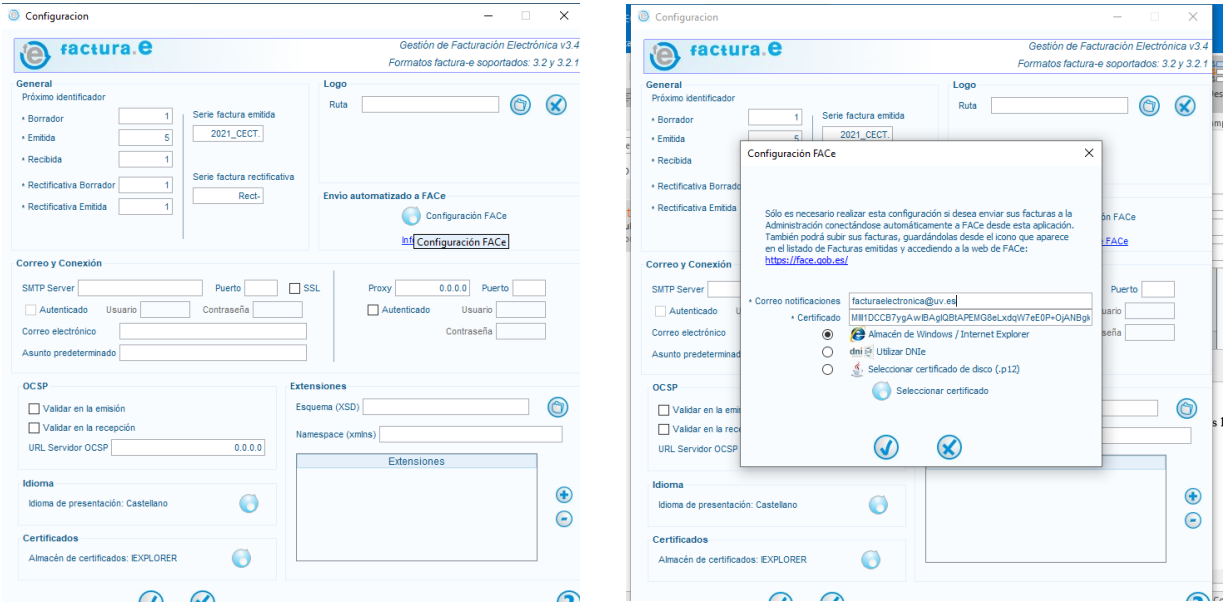

### **2.‐ GENERACIÓN FACTURA Y DATOS DE EMISOR Y RECEPTOR**

Aquí introducimos el número de nuestra factura en emitida y ponemos la serie.

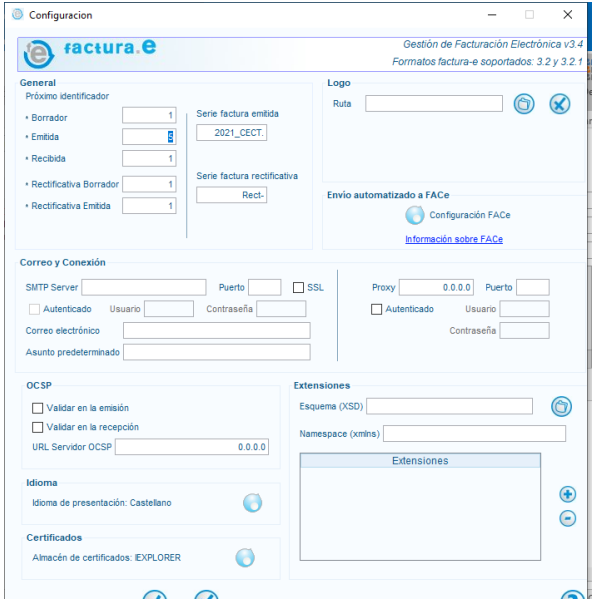

Volvemos a la pantalla principal y damos a generar factura

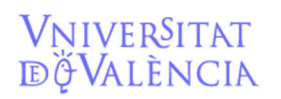

## VNIVERSITAT Servicio de<br>
EČVALÈNCIA **Contabilidad y Presupuestos**

Email contacto: facturaelectronica@uv.es

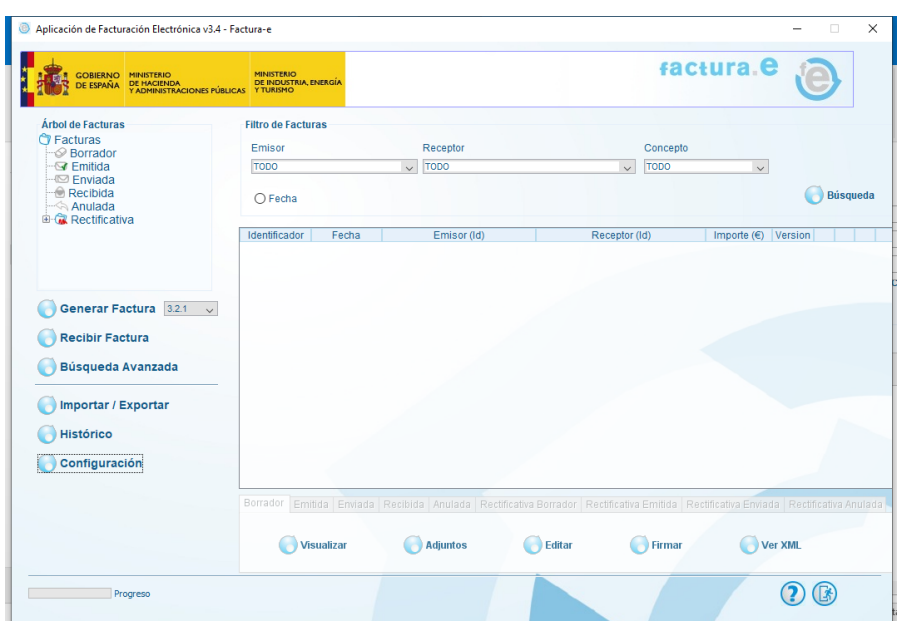

Seleccionamos la fecha para que coincida con la de nuestra factura realizada en el programa de ingresos.

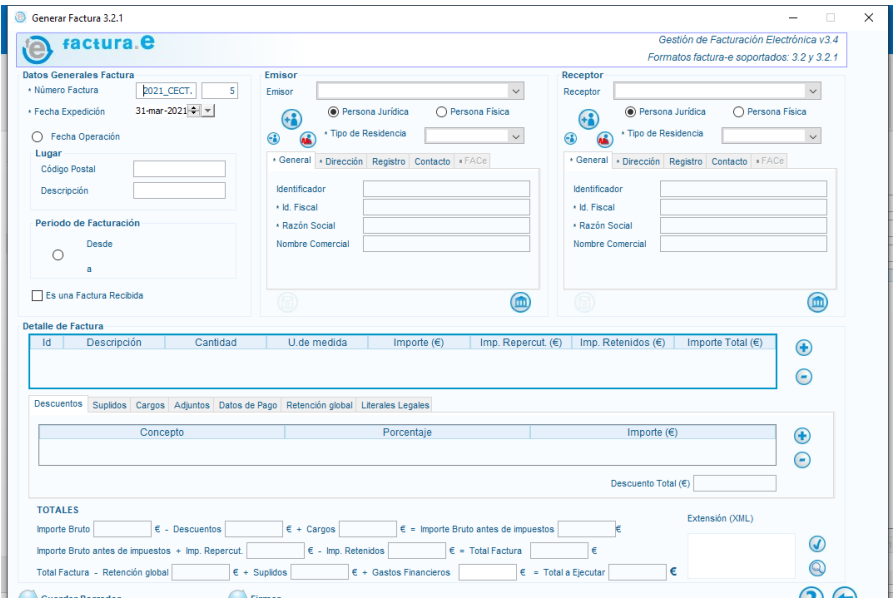

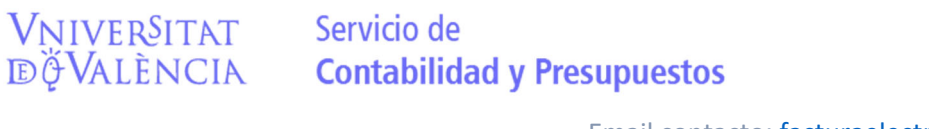

Email contacto: facturaelectronica@uv.es

Rellenamos el campo emisor con nuestros datos. Para ello en el apartado emisor le damos a la

personita con un +  $\left(\frac{4}{3}\right)$  y una vez completado los campos tipo residencia

Y de las pestañas: general, dirección y contacto damos a disquete de grabar

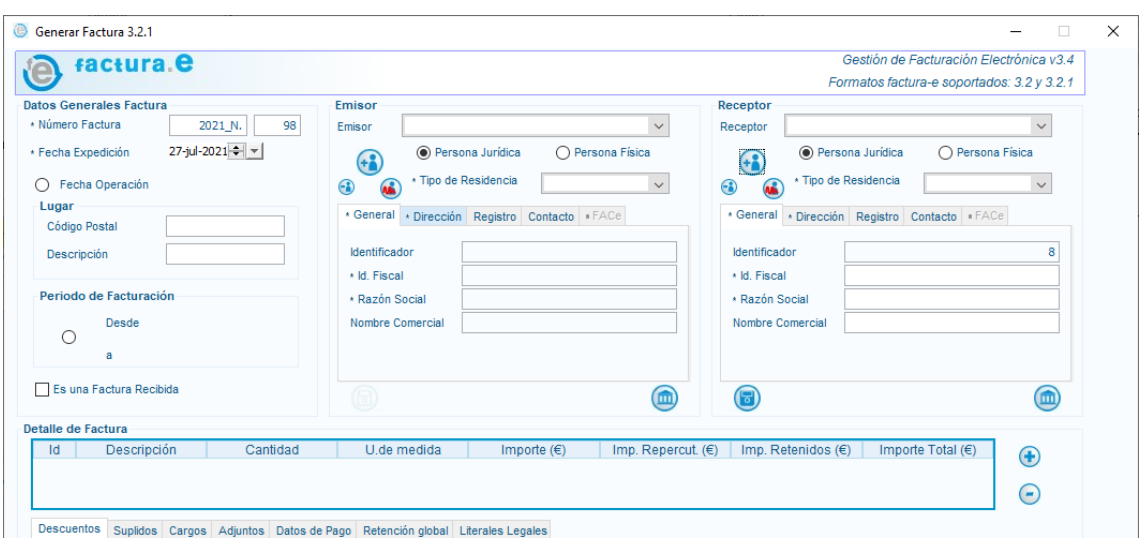

Haremos lo mismo con el apartado receptor, pero al darle a personita+ (+3) nos preguntara

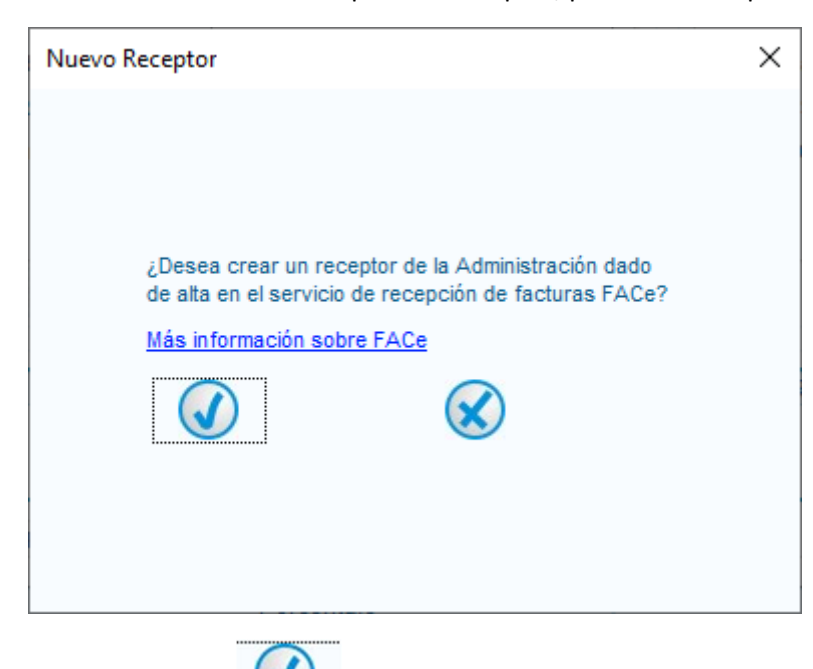

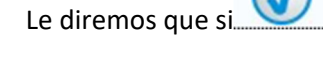

## VNIVERSITAT Servicio de<br> **E**ĞVALÈNCIA **Contabilidad y Presupuestos**

Email contacto: facturaelectronica@uv.es

Marcaremos tipo residencia "residente" en el desplegable.

Rellenaremos los campos (pestañas general y dirección).

Id.fiscal  $\rightarrow$  Q4618001D

Razon social → Universitat de València

Nombre comercial  $\rightarrow$  Departamento, Centro, servicio....

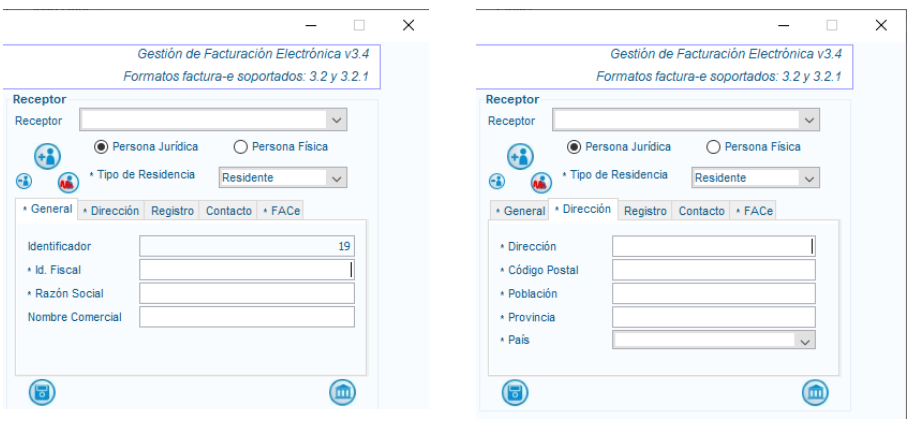

Y en la pestaña FACe introducirem los **CODIGOS DIR 3** (cada uno en su lugar) mediante el lapiz

que aparece al lado de cada campo

Órgano Gestor U01800001 UNIVERSITAT DE VALÈNCIA

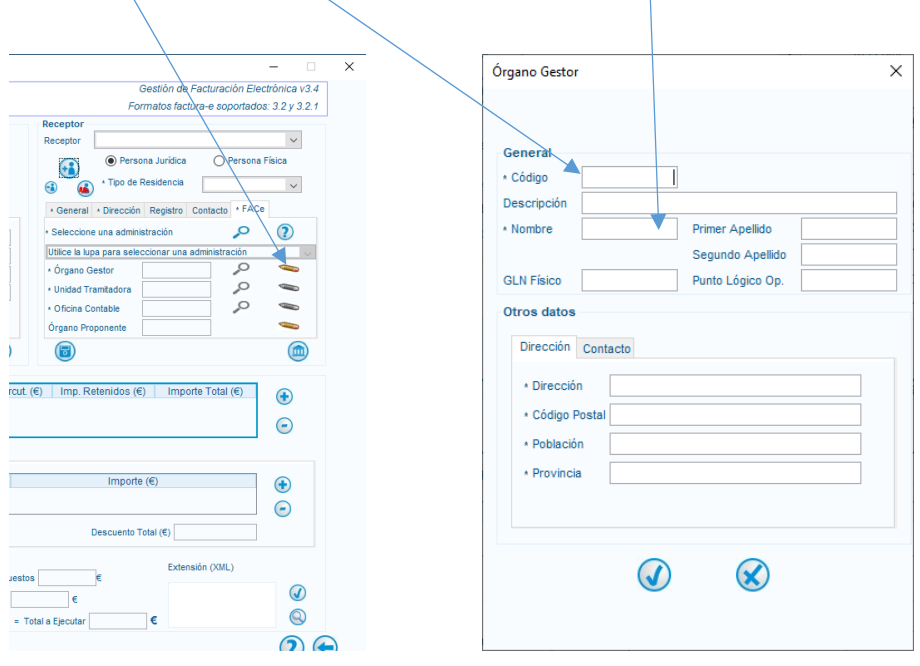

Repetiremos por cada rol, organo gestor, unidar tramitadora, oficina contable.

### **(RECUERDE QUE EL CODIGO DE LA UNIDAD TRAMITADORA ES DIFERENTE Y SE LE FACILITARÁ EN EL PEDIDO).**

v.11/02/2022 Página 5 de 11

### VNIVERSITAT Servicio de **Contabilidad y Presupuestos**

Email contacto: facturaelectronica@uv.es

En el campo **ORGANO PROPONENTE** los datos nos los habran facilitado junto con los **CODIGOS DIR 3** al realizar el pedido:

- Código: Clave específica u orgánica (a facilitar por UV)
- Descripción: Referencia del contrato (a facilitar por UV)

Nombre y apellidos: Investigador/a o responsable del gasto

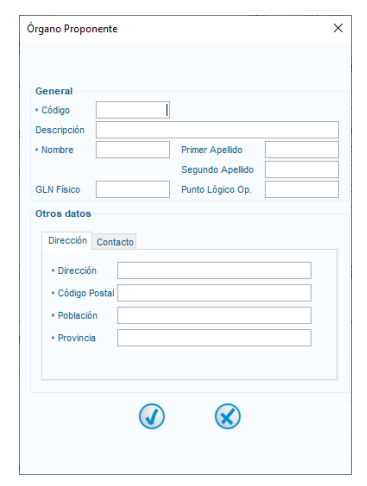

Una vez rellenado todos los campos daremos al disquete de grabar

Iremos a detalle factura y le daremos al +  $\bigoplus$ 

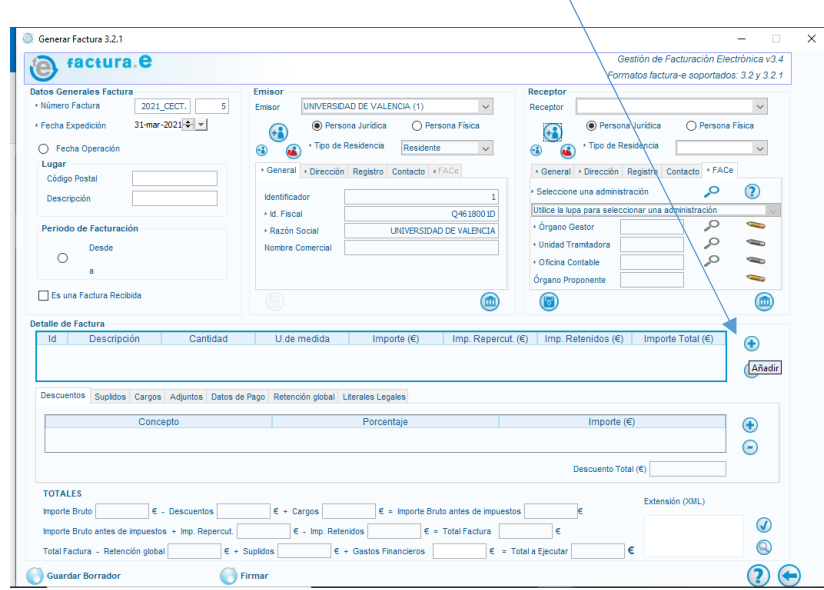

# **VNIVERSITAT** Servicio de<br> **E**ĞVALÈNCIA **Contabilidad y Presupuestos**

Email contacto: facturaelectronica@uv.es

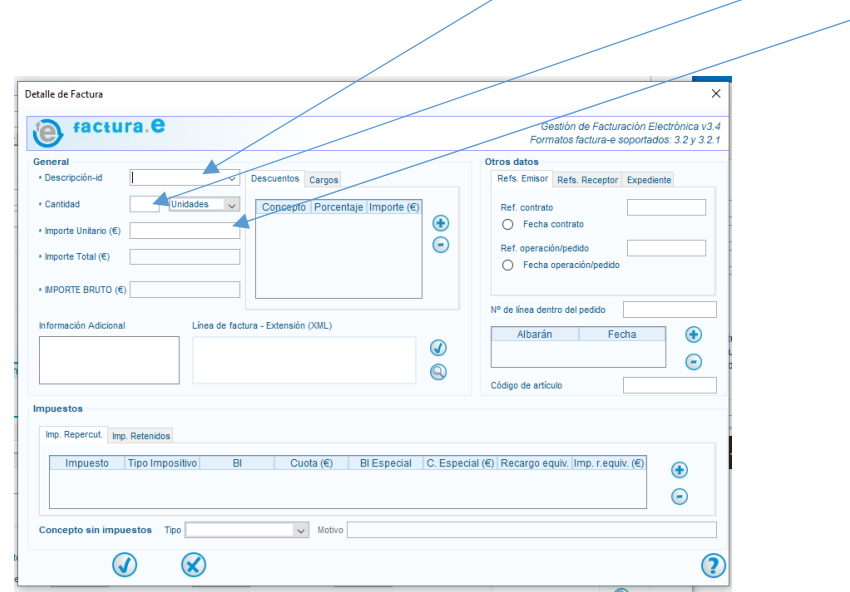

En descripción id pondremos el concepto de facturación cantidad e importe Base unitario.

En impuestos de daremos a +. Del despegable seleccionamos el tipo de impuesto e introducimos el tipo impositivo, ej iva 21

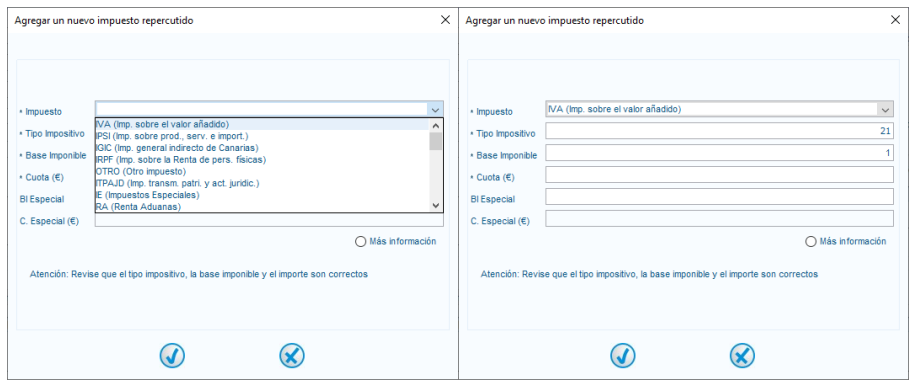

Si hay mas líneas repetimos el proceso.

# **VNIVERSITAT** Servicio de<br> **E**ĞVALÈNCIA **Contabilidad y Presupuestos**

Email contacto: facturaelectronica@uv.es

Si lo deseamos podemos ir a la pestaña adjuntos y dándole a +  $\bullet$  podemos adjuntar nuestra factura tradicional en pdf para que vaya junto con la factura electronica.

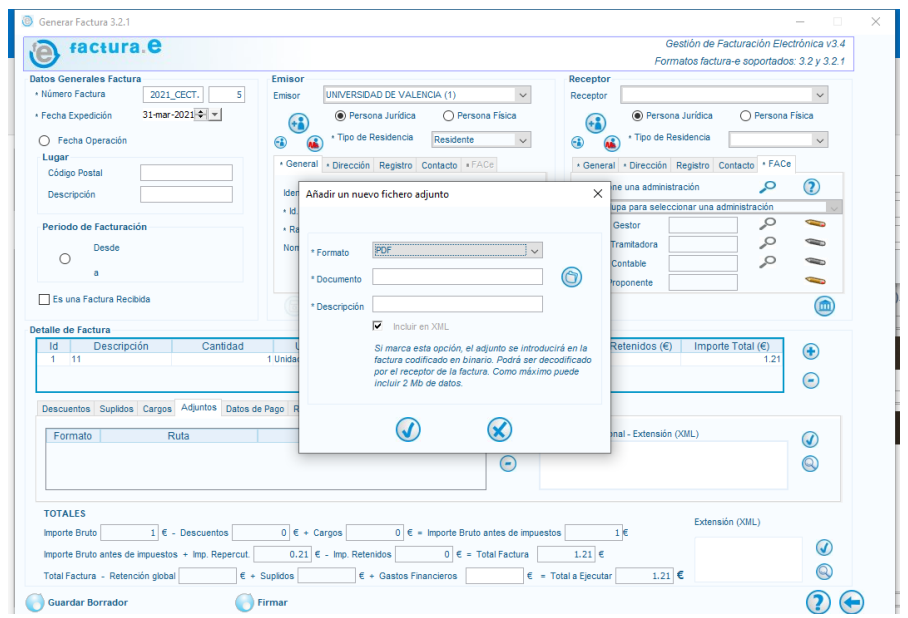

Iremos a datos de pago / cuenta de abono e introduciremos nuestros datos bancarios.

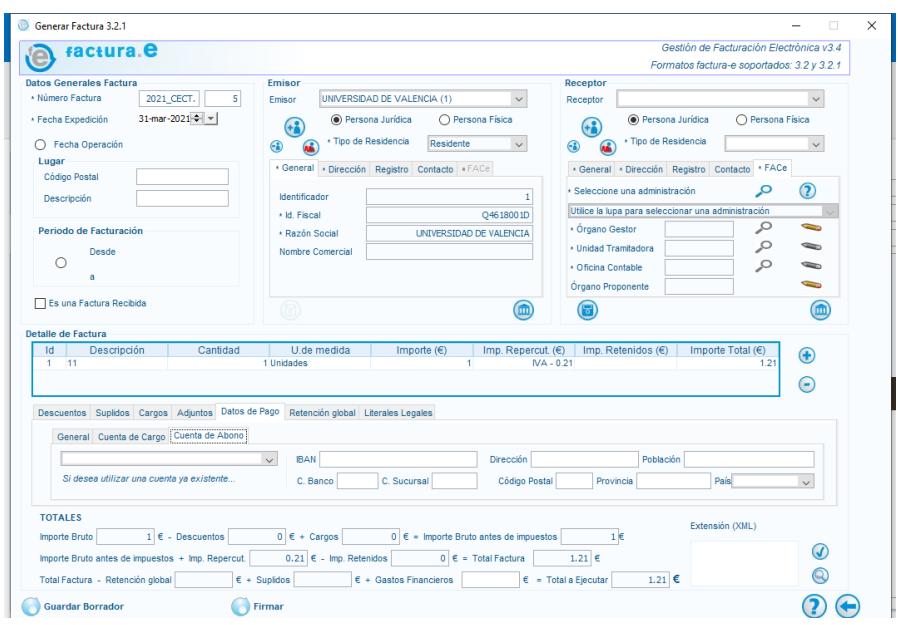

Volveremos a general y **seleccionaremos obligatoriamente medio de pago transferencia** e introduciremos el importe que debe coincidir con el total a ejecutar. En caso de no indicar medio de pago transferencia la factura llegará con **error** a la Universitat y podría ser devuelta.

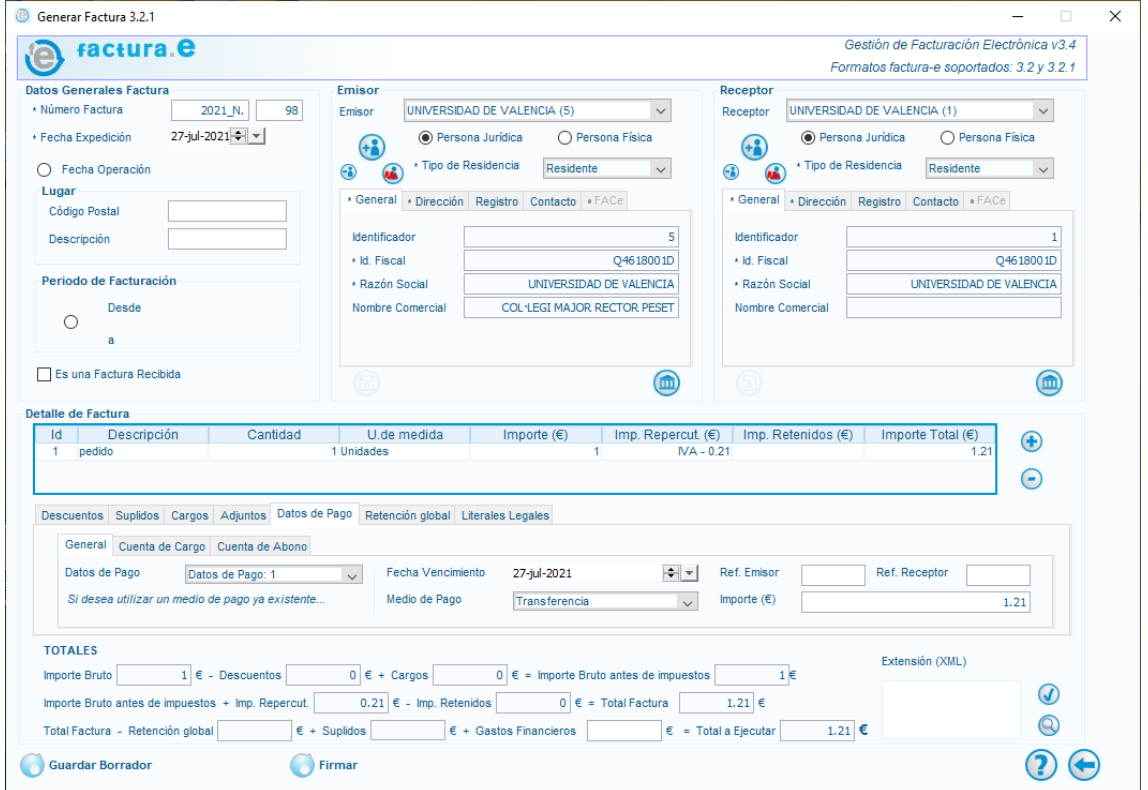

### **3.‐ FIRMA FACTURA Y SUBIDA A FACe**

Ahora ya tenemos la factura lista para firmar si es todo correcto. Le daremos a firmar.

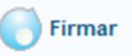

Nos saldrá una ventana para seleccionar el certificado y le damos a contunuar.

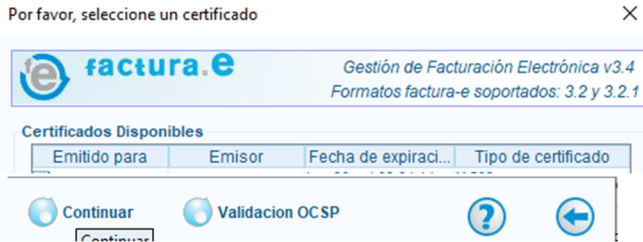

Una vez firmada ya podemos cerrar el programa.

Email contacto: facturaelectronica@uv.es

### Iremos a https://face.gob.es/es y en factura / remitir factura

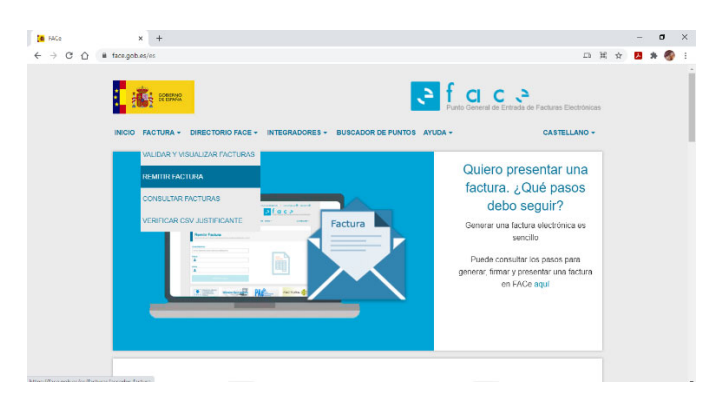

#### Seleccionamos el tipo de acceso

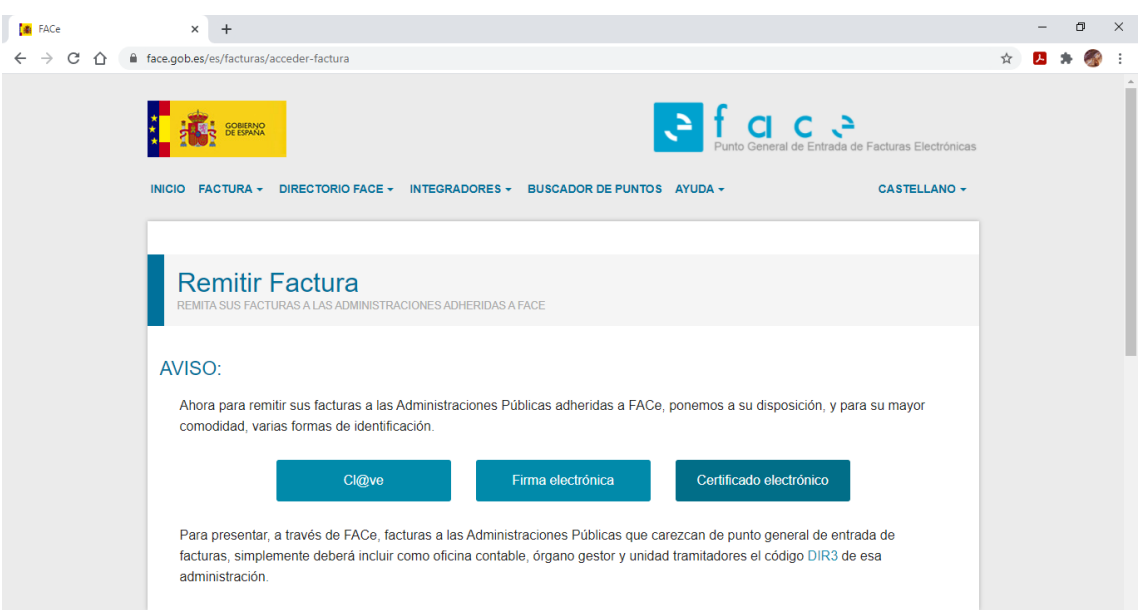

Ponemos el correo de contacto donde queramos recibir las notificaciones de estado de la factura y subimos la factura.

La factura se encuentra en disco local/ factura 3.4/invoices.

En anexos se pude incluir la factura en pdf si no lo hubiésemos hecho en el apartado anterior.

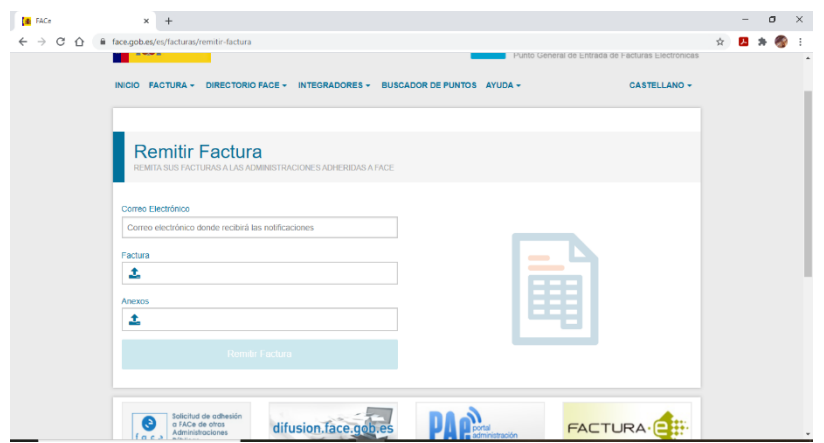

Le damos a remitir factura.

Nos mostrara una primera pagina con los datos generales y le daremos a confirmar.

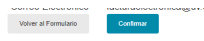

Y nos llevara a otra página donde veremos el número de registro con la posibilidad de guardarnos el justificante del registro

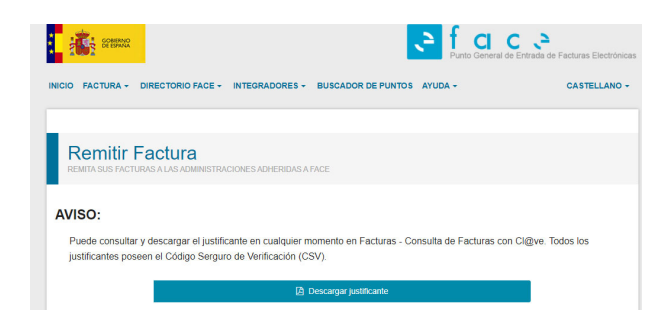

Con esto ya tenemos la factura emitida y enviada a la Universitat de València. Debemos guardar el justificante con el número FACe para poder hacer consultas sobre la factura.

v.11/02/2022 Página 11 de 11